# **Тема: Табличні процесори. Табличний процесор Ms Excel**

План

- 1. Поняття електронної таблиці. Основні елементи ЕТ. Табличний процесор Microsoft Excel
- 2. Типи даних ЕТ. Введення, редагування і зберігання даних. Введення прогресій
- 3. Форматування ЕТ. Формати даних.
- 4. Робота з формулами. Використання функцій. Копіювання розрахункових виразів. Відносні і абсолютні посилання.
- 5. Діагностування помилок у формулах.
- 6. Логічні функції в Ms Excel
- 7. Побудова графіків та діаграм в Ms Excel. Редагування та форматування графіків та діаграм.

Література

- 1. Редько М.М. Інформатика та комп'ютерна техніка: Навч.-метод.посібн.- Вінниця: Нова Книга, 2007.
- 2. Гаєвський О.Ю. Інформатика Навч.посіб. К.:Видавництво А.С.К., 2003.
- 3. Глинський Я.М. Інформатика: 10-11 класи: Навч.посіб.: У 2 ч. Ч.2. Інформаційні технології. 6-те вид. – Львів: СПД, 2006. – 264 с.
- 4. Фигурнов В.Э. IBM PC для пользователя.- М.: Финансы й статистика, ЮНИТИ. 1992.- 365 с.

# *1. Поняття електронної таблиці. Основні елементи ЕТ. Табличний процесор Microsoft Excel*

В процесі діяльності будь-якого спеціаліста виникає потреба показати результати роботи у вигляді таблиць, де одна частина граф – це вихідні дані, а друга – результати обчислень і аналізу даних. Особливо широко використовуються таблиці в адміністративній і обліковій сферах, Побудувати такі таблиці можна за допомогою спеціального програмного забезпечення – електронних процесорів (електронних таблиць).

Електронна таблиця створюється в пам'яті ПЕОМ, її можна переглядати, змінювати, записувати на магнітний диск для зберігання, друкування на принтері. На екрані дисплея електронна таблиця має вигляд прямокутної матриці, що складається з колонок і рядків, на схрещенні яких утворюються клітинки. Кожний стовпчик і рядок мають ідентифікатор, так що кожна клітинка визначається однозначно. В клітинки поміщаються формули, числа текст.

Зараз відомо багато варіантів ЕТ, таких як: Visi Calc, АБАК, ВАРИТАБ, Super Calc, Lotus, Symphony, Excel. Найбільш поширеним є електронний процесор, який працює під керівництвом ОС Windows – Microsoft Excel.

Запуск та головне вікно Microsoft Excel

Для запуску програми Excel слід виконати команду **Пуск/Программы/Microsoft Excel**, після чого на екрані з'явиться вікно процесора Excel.

У типовому варіанті вікно Excel має вигляд, наведений на мал.1.

|                         |              | <b>X Microsoft Excel - Книга1</b> | 18 Файл Правка Вид Вставка Формат Сервис Данные Окно ? |   |   |   |                |   | Foxes Paagadad Fox                                         | $-15$ $\times$                        |
|-------------------------|--------------|-----------------------------------|--------------------------------------------------------|---|---|---|----------------|---|------------------------------------------------------------|---------------------------------------|
|                         |              | DSHSQV                            |                                                        |   |   |   |                |   | ※4880 ○ ○ · ○ · 8 ● ∑ A # X   2 ● 3 100% · 0 图图图           |                                       |
| Arial Cyr               |              |                                   |                                                        |   |   |   |                |   | ▼II ▼ ※ K y   事 著 書 国 59 % , % , % 情 律 田 · め · A · 田 · 号 面 |                                       |
|                         | C4           | $\blacktriangledown$              | $\blacksquare$                                         |   |   |   |                |   |                                                            |                                       |
|                         | $\mathbb{A}$ | B                                 | C                                                      | D | E | F | G              | H | ı                                                          | J<br>◚                                |
| $\mathbf{1}$            |              |                                   |                                                        |   |   |   |                |   |                                                            |                                       |
| $\frac{2}{3}$           |              |                                   |                                                        |   |   |   |                |   |                                                            |                                       |
|                         |              |                                   |                                                        |   |   |   |                |   |                                                            |                                       |
| $\overline{\mathbf{4}}$ |              |                                   |                                                        |   |   |   |                |   |                                                            |                                       |
| 5                       |              |                                   |                                                        |   |   |   |                |   |                                                            |                                       |
| $rac{6}{7}$             |              |                                   |                                                        |   |   |   |                |   |                                                            |                                       |
|                         |              |                                   |                                                        |   |   |   |                |   |                                                            |                                       |
| 8<br>$\overline{9}$     |              |                                   |                                                        |   |   |   |                |   |                                                            |                                       |
| 10                      |              |                                   |                                                        |   |   |   |                |   |                                                            |                                       |
| 11                      |              |                                   |                                                        |   |   |   |                |   |                                                            |                                       |
| 12                      |              |                                   |                                                        |   |   |   |                |   |                                                            |                                       |
| 13                      |              |                                   |                                                        |   |   |   |                |   |                                                            |                                       |
| 14                      |              |                                   |                                                        |   |   |   |                |   |                                                            |                                       |
| 15                      |              |                                   |                                                        |   |   |   |                |   |                                                            |                                       |
| 16                      |              |                                   |                                                        |   |   |   |                |   |                                                            |                                       |
| 17                      |              |                                   |                                                        |   |   |   |                |   |                                                            |                                       |
| 18                      |              |                                   |                                                        |   |   |   |                |   |                                                            |                                       |
| 19                      |              |                                   |                                                        |   |   |   |                |   |                                                            |                                       |
| 20                      |              |                                   |                                                        |   |   |   |                |   |                                                            |                                       |
| 21                      |              |                                   |                                                        |   |   |   |                |   |                                                            |                                       |
|                         |              | 14 4 • Н Лист1 / Лист2 / Лист3 /  |                                                        |   |   |   | $\overline{1}$ |   |                                                            | ٠I٢                                   |
| Готово                  |              |                                   |                                                        |   |   |   |                |   |                                                            |                                       |
|                         |              |                                   | <b>我 Nyck 2 名 @ 2 目   区 Microsoft Excel - KHM</b>      |   |   |   |                |   |                                                            | En <sub>o</sub> <sup>3</sup><br>22:48 |

Мал.1. Вікно Microsoft Excel

Вікно містить ряд типових елементів. **Рядок заголовка** (верхній рядок вікна) містить назву програми "Microsoft Excel". Крайня ліва кнопка є кнопкою виклику управляючого меню. Праворуч розміщені відповідно кнопка згортання, відновлення та закриття вікна.

**Рядок меню** розміщується під вікном заголовка і включає такі пункти:

**"Файл"** — робота з файлами книг (створення, збереження, відкриття файлів, друкування файлів книг); **"Правка"** — редагування книг; **"Вид"** — перегляд книг; **"Вставка"** — вставка у аркуші книг малюнків, діаграм та інших типів даних; **"Формат" —** форматування книг (встановлення параметрів, форматів таблиць); **"Сервис"** — сервісні функції (встановлення параметрів настройки Excel); **"Данные"** — робота з базами даних; **"Окно"** — робота з вікнами книг; "?" — виклик довідкової інформації.

Кожний пункт меню має вертикальне підменю. Для відкриття меню слід натиснути клавішу [Alt] або [F10]. Після цього один з пунктів меню виділиться інверсним кольором. Для виділення потрібного пункту меню слід користуватися клавішами горизонтального переміщення курсору. Для відкриття пункту меню слід натиснути клавішу [Enter]. Відкрити меню зручніше за допомогою миші, встановивши курсор на потрібному пункті меню і натиснувши ліву кнопку.

В назві пунктів меню і підменю є підкреслена літера. Це дає можливість одразу вибрати пункт меню або підменю, натиснувши комбінацію клавіш [Alt — підкреслена літера меню — підкреслена літера підменю].

В підменю потрібний пункт меню може бути вибраний або за допомогою миші (встановити курсор миші на потрібний пункт і натиснути ліву кнопку), або за допомогою клавіатури (клавішами вертикального переміщення курсору вибрати потрібний пункт і натиснути клавішу [Enter]).

Деякі пункти підменю праворуч від назви пункту містять позначення комбінації клавіш. За допомогою цих комбінацій можна вибрати відповідний пункт підменю.

При виборі пункту підменю в нижньому рядку екрана роз'яснюється його призначення.

Слід зазначити, що назви деяких пунктів підменю мають сірий колір. Це означає, що такі пункти в даний момент недоступні (наприклад, не можна редагувати таблицю, якщо вона не існує).

В Excel існує ще один спосіб виклику команд. Клацання правою кнопкою миші на виділеному об'єкті призводить до виведення на екран *контекстного меню*. Це меню містить команди, які можна застосувати до виділеного об'єкта.

Користувач має змогу відмітити останню введену команду, виконавши команду "Правка/Отменить".

**Панелі інструментів.** Під рядком меню розміщуються звичайно панелі інструментів.

*Панелі інструментів* — це рядок кнопок, при натискуванні на які виконується певна дія. Для натискування кнопки слід клацнути мишею по кнопці. При фіксації курсору миші на кнопці під нею з'являється її назва, а в рядку стану — коротка довідка про призначення кнопки. Ряд кнопок дублюють відповідні пункти меню. Однак користуватись кнопками панелі значно швидше і зручніше. Excel забезпечує користувача декількома панелями інструментів. Для вибору потрібної панелі слід скористатися командою **Вид/Панель инструментов.** При цьому на екрані з'явиться вікно діалогу **Панель инструментов,** у списку якого можна вибрати необхідні панелі. За замовчуванням Excel виводить на екран панелі інструментів **Стандартная і Форматирование.** Деякі панелі інструментів виводяться на екран автоматично при виконанні певних дій (так, наприклад, панель інструментів **Диаграмма** виводиться при побудові діаграм). Виведені на екран панелі можна перемістити типовим для середовища Windows способом.

**Вікно діалогу.** Для виконання деяких команд потрібно вводити допоміжну інформацію. Так, для виконання команди **Файл/Открыть** необхідно вказати дисковод, каталог та ім'я файла. Для введення такої інформації використовують вікна діалогу (мал. 2).

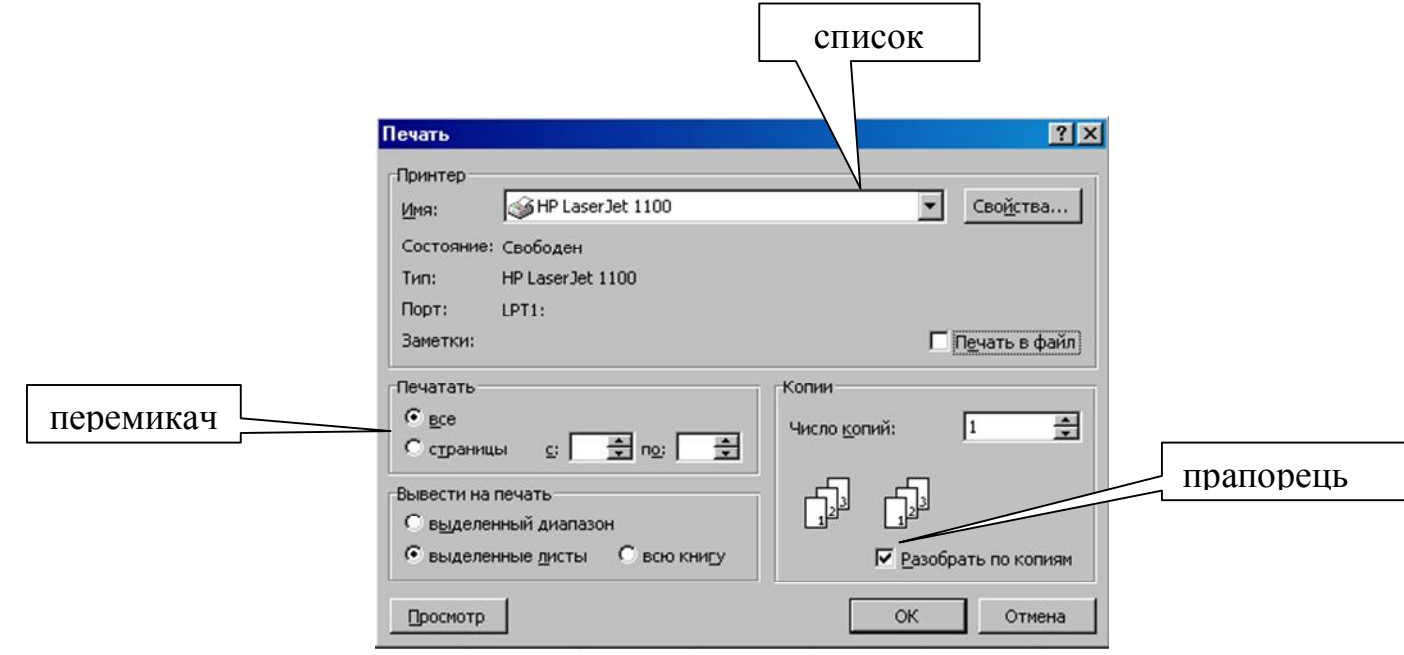

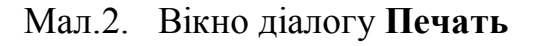

Вікно діалогу містить ряд елементів: кнопки, списки, прапорці, перемикачі,

рядки введення. Ці елементи розміщуються за тематичними групами, і називаються полями. Групи мають заголовки, що закінчуються двокрапкю. Перехід від групи до групи здійснюється або за допомогою миші, або при натискуванні клавіші [ТАВ]. Ім'я групи можна також виділити, натиснувши комбінацію клавіш [Alt — підкреслена літера в імені поля]. Переміщення всередині групи здійснюється за допомогою клавіш переміщення курсору. При введенні допоміжної інформації у вікно діалогу здійснюється встановлення прапорців і перемикачів, вибір елементів із списку, введення і редагування тексту в полях введення.

Прапорці являють собою невеличкі квадрати, в яких при встановленні прапорця з'являється галочка. Прапорці встановлюють незалежно один від одного.

Перемикачі (зображуються в вигляді кола) використовують тоді, коли необхідно вибрати одну з декількох опцій. Вибраний перемикач відрізняється від інших темною крапкою всередині кола.

В рядки введення вводиться текстова інформація. Наприклад, при відкритті якого-небудь файла необхідно вказати його ім'я. Це ім'я можна вибрати із списку імен файлів або набрати в рядку введення. Рядок введення можна редагувати.

Списки використовують для вибору одного з декількох варіантів (наприклад, вибір шрифту чи типу принтера (на мал.2)). Поки маркер знаходиться всередині цього списку, його можна гортати за допомогою клавіш переміщення курсору. Елемент списку виділяється натискуванням лівої кнопки миші (клавіші [Enter]). Особливою формою списку є однорядкові списки, в яких показано тільки перший елемент. Такі списки мають праворуч стрілку, напрямлену вниз. Для розкриття такого списку слід встановити курсор миші на стрілку і натиснути ліву клавішу миші (натиснути комбінацію клавіш [Alt — стрілка керування курсором]). Після розкриття списку і вибору елемента список знову закривається. Деякі однорядкові списки, елементом яких є число, мають праворуч дві стрілки, напрямлені вгору та вниз. При клацанні мишею по стрілці, напрямленій вниз, значення елемента зменшується, а по стрілці, напрямленій вгору, — збільшується.

В правій частині або внизу вікна розміщені кнопки управління діалогом. Кнопка "ОК" (клавіша [Enter]) закінчує діалог з підтвердженням усіх змін, після цього Word виконує команду.

Кнопка **"Отмена"** (клавіша [Esc]) анулює всі зміни; діалог закінчується, але відповідна команда не виконується.

Крім кнопки "ОК" і **"Отмена"** в цьому вікні залежно від призначення конкретного вікна можуть бути й інші кнопки управління діалогом.

Багато вікон діалогу мають таку кількість полів, що їх не можна вивести одночасно. В цьому випадку діалог організовується по сторінках-вкладках. Кожна вкладка має у верхній частині вікна ім'я. Для відкриття вкладки слід встановити курсор миші на імені і натиснути ліву кнопку миші.

Вікна діалогу також мають поля, назви яких закінчуються три крапкою. При виборі такого поля розкривається наступне вікно, в якому також можна встановити певні параметри.

**Рядок формул.** Під панеллю інструментів розміщується рядок формул. Призначення полів цього рядка буде розглянуто пізніше.

**Рядок стану.** Цей рядок розміщується у нижній частині вікна Excel. У цей рядок виводиться інформація про хід виконання деяких **операцій.**

Слід відзначити, що загальний вигляд вікна Excel і наявність деяких елементів залежать від параметрів, встановлених командами **Сервис/Параметры** і **Вид.**

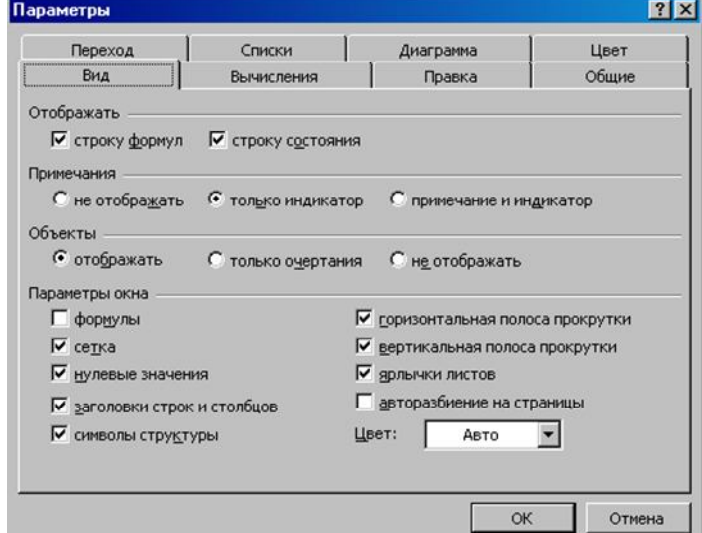

Мал.3. Вкладка **Вид** вікна діалогу **Параметры**

Вкладка **Вид** вікна діалогу **Параметри** (мал.3) дозволяє встановити або відмінити індикацію рядка формул і рядка стану та ряд інших параметрів.

**Довідкова система.** В будь-який момент роботи з Excel користувач може одержати довідку декількома способами. Для одержання довідки про команду або елемент екрана слід натиснути кнопку " ?" стандартної панелі інструментів, встановити курсор миші (який при цьому набере форму знака питання) на вибраний елемент і натиснути кнопку миші.

Короткий опис кнопок панелі інструментів відображається в рядку стану при установці на них курсору миші. Кожне вікно діалогу також містить кнопку **?,** при натискуванні якої виводиться довідка про елемент вікна. Ширші можливості відкриваються при використанні пункту "?" основного меню. Команда **?/Вызов справки/Содержание** дає змогу ознайомитися з вмістом довідки Excel. Команда **?/Вызов справки/Указатель** дозволяє одержати доступ до предметного показника довідкової системи, в якому можна вибрати потрібну тему. При використанні цих команд на екран виводиться вікно довідки.

Вікно довідки містить вкладнику **Поиск,** яка дозволяє вести тематичний пошук по введеному критерію. Відображення попереднього вибраного довідкового тексту здійснюється натискуванням кнопки **Назад.** Панель інструментів **Стандартная** містить також кнопку **Мастер подсказок.** При натискуванні цієї кнопки на екрані з'являється рядок, у який майстер, слідкуючи за діями користувача, дає контекстну підказку про виконання наступних дій.

#### *Вікна книг. Робота з аркушами книг.*

Документи, що створюються у середовищі Excel, називають книгами. Кожна книга складається з листів таких типів: робочі листи або просто листи; листи діаграм; листи макросів; листи модулів, написаних мовою Visual Basic; листи діалогу. У рамках даного розділу розглядаються тільки листи перших двох типів.

Робочі листи — це електронні таблиці, що складаються з колонок і рядків. Максимальне число колонок таблиці — 255, рядків — 16384. Колонки позначаються зліва направо літерами: перші 26 — літерами А ... Z, наступні 26 — літерами AA—AZ

і так далі до останньої, 255 колонки, яка позначається літерами IV.

Рядки позначаються зверху вниз цифрами від 1 до 16384. На перетині колонки і рядка розміщуються клітинки (чарунки). Позначення (адреса) клітинок складається з позначення колонки та рядка.

В Excel може одночасно існувати кілька вікон книг. Для маніпуляцій з вікнами використовують меню **Окна.** У кожний момент часу одне з вікон є активним, воно виводиться на перший план і може закривати інші вікна. Користувач може встановлювати розмір і положення кожного вікна традиційними для Windows способами.

Вікно має ряд типових елементів (мал. 4).

**Заголовок вікна** розміщується зверху і включає ім'я книги. Ліворуч від імені розміщена кнопка виклику управляючого меню. Праворуч розміщені відповідно кнопки згортання, відновлення і закриття вікна.

Список листів книги розміщується ліворуч у нижньому рядку вікна. Цей список містить імена (ярлики) листів. Якщо книга включає багато листів, то список можна гортати за допомогою кнопок прокрутки, які розміщені ліворуч від списку. За замовчуванням робочим листам присвоюється ім'я **Лист**..., а листам діаграм — ім'я **Диаграмма ....** Один із листів книги є активним (його ім'я виводиться інверсним кольором).

Якщо активним є робочий лист, то під рядком заголовка вікна розміщується електронна таблиця активного листа. Електронна таблиця містить імена колонок і номера рядків, чарунки, а також горизонтальну і вертикальну смуги прокрутки.

Одна з чарунок таблиці виділена темною прямокутною рамкою. Це так званий табличний курсор. Колонку, рядок і чарунку, в якій знаходиться табличний курсор, називають відповідно активною колонкою, активним рядком і активною клітинкою. Адреса активної клітинки виводиться у лівій частині рядка формул.

Табличний курсор можна переміщувати по таблиці за допомогою клавіш керування курсором або за допомогою миші (клацнути мишею по чарунці, на яку треба перемістити табличний курсор). Для прокрутки чарунок листа використовують елементи лінійок прокрутки. При прокрутці адреса активної чарунки не змінюється.

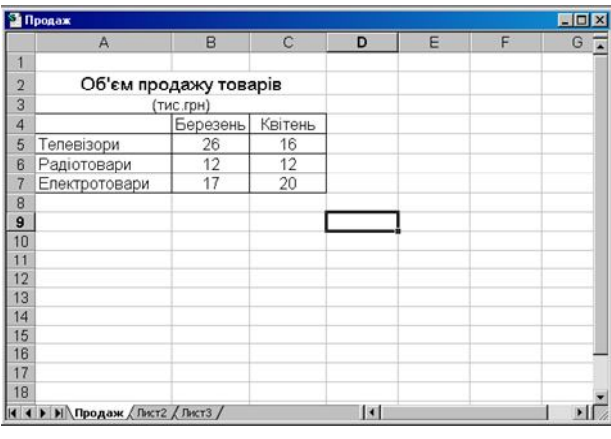

Мал.4. Вікно книги "Продаж"

Якщо активним є лист діаграми, то у вікні виводиться відповідна діаграма. Користувач може зробити активним будь-який лист книги. Для цього слід клацнути мишею по ярлику листа у списку ярликів листів.

Список **Масштаб** панелі інструментів **Стандартная** дозволяє змінювати масштаб зображення листа від 25 до 200 %. Елемент **По выделению** цього списку дозволяє виводити на екран тільки виділений діапазон чарунок.

**Перейменування листів.** Імена, які Excel присвоює листам за замовчуванням, малоінформативні. Користувач може змінити ім'я активного листа, виконавши команду **Формат/Лист/Переименовать** або клацнувши правою кнопкою миші і вибравши команду **Переименовать** із контекстного меню. При цьому на екран виводиться діалогове вікно **Переименование листа,** в полі **Имя листа** якого можна ввести нове ім'я.

**Розподіл вікна.** На екран виводиться лише частина чарунок активного вікна. Розподіл вікна на дві або чотири частини дозволяє оглядати різні частини одного і того ж листа.

Для розподілу вікна слід виконати команду **Окно/Разделить.** Розподіл здійснюється за місцем розташування активної чарунки. Кожна частина вікна має свої смуги прокрутки.

Для відміни розподілу слід виконати команду **Окна/Снять разделение або** двічі клацнути мишею по роздільнику вікна.

**Закріплення заголовків рядків і колонок.** Робочі листи часто мають заголовки колонок і рядків. При прокручуванні таблиці ці заголовки можуть зникнути з екрана. Для закріплення колонки чи рядка слід перемістити табличний курсор під рядок і праворуч від колонки, яку потрібно закріпити, і виконати команду **Окно/Закрепить Область.** Excel вставляє темну рамку для помітки закріпленого рядка і колонки. Цей рядок і колонка залишаються видимими при переміщенні по всьому листу. Для зняття закріплення слід виконати команду **Окно/Снять закрепление областей.**

**Захист книг і листів.** Для захисту від змін активного листа або всієї книги слід виконати команду **Сервис/Защита/ Защитить лист** або **Сервис/Защита/Защитить книгу.** У результаті на екрані з'явиться діалогове вікно **Защитить лист (книгу).** У вікні **Защитить лист** можна вибрати, що слід захищати (вміст чарунок, графічні об'єкти). У цьому вікні можна задати і пароль. Без знання пароля неможливо відмінити захист. У вікні **Защитить книгу** можна встановити захист структури книги (кількість листів, їх імена), вікна книги (розміри, переміщення), а також задати пароль.

Для зняття захисту листа або книги подати команду **Сервис/ Защита/Снять защиту книги.** Якщо при встановленні захисту задається пароль, то для зняття захисту слід ввести цей самий пароль.

#### *Створення і збереження файлів книг*

Для створення нового файла книги можна виконати команду **Файл/Создать** або натиснути кнопку **Создать** на панелі інструментів **Стандартная.**

При використанні команди на екрані з'явиться вікно діалогу **Создание документа** .

У вікні діалогу відображається вміст папки MS **Оfісе\Шаблоны,** яка

створюється при встановленні Excel (якщо шаблони не встановлені, то слід повторити інсталяцію Excel і встановити їх).

При виборі файла з якої-небудь вкладки в полі **Просмотр** з'являється короткий опис вибраного файла. Над полем **Просмотр** розміщені три кнопки, які дозволяють змінити вигляд списку файлів (піктограма, просто список чи список з атрибутами розміру, дати і т.д.).

Після натискування кнопки **OK** Excel створює копію книги, залишаючи незмінним оригінал.

При натискуванні кнопки **Создать** панелі інструментів **Стандартная** створюється нова книга з іменем **Книга 1** (якщо книга з іменем **Книга 1** уже відкрита, то створюється книга з іменем **Книга 2** і т.д.).

**Збереження файла.** У меню **Файл** є п'ять команд, які дозволяють зберегти файл: **Сохранить, Сохранить как, Сохранить рабочую область, Закрыть і Выход.** Кожна з цих команд має свою специфіку. Команду **Сохранить как** звичайно використовують при першому збереженні файла, а команду **Сохранить** для збереження змін у існуючому файлі. Аналогічно команді **Сохранить** діє кнопка **Сохранить** на панелі інструментів **Стандартная.** При виборі команд **Закрыть або Выход** Excel завжди запитує про необхідність збереження змін.

При першому збереженні файла відкривається вікно діалогу **Сохранение документа** (мал. 5), де можна вказати ім'я і тип файла, а також ім'я папки, у якій буде збережено файл. Якщо тип файла не вказано, то Excel за замовчуванням встановлює тип XLS для книг, XLT — для копій, XLM — для робочих областей.

При натискуванні кнопки **Параметры** цього вікна відкривається вікно діалогу **Параметры сохранения**.

У цьому вікні можна встановити прапорець **Всегда создавать резервную копию,** а також задати паролі для відкриття файла і запису у файл. Файл-копія має розширення XLK, а ім'я включає слово **Копия** перед іменем файла-оригіналу. Паролі можуть включати до 15 символів (малі і великі букви розрізняються).

При наступних збереженнях файла командою **Файл/Сохранить** або кнопкою **Сохранить** панелі інструментів Excel запише поточний вміст книги замість останньої збереженої версії файла, не відкриваючи вікно діалогу **Сохранить документ.**

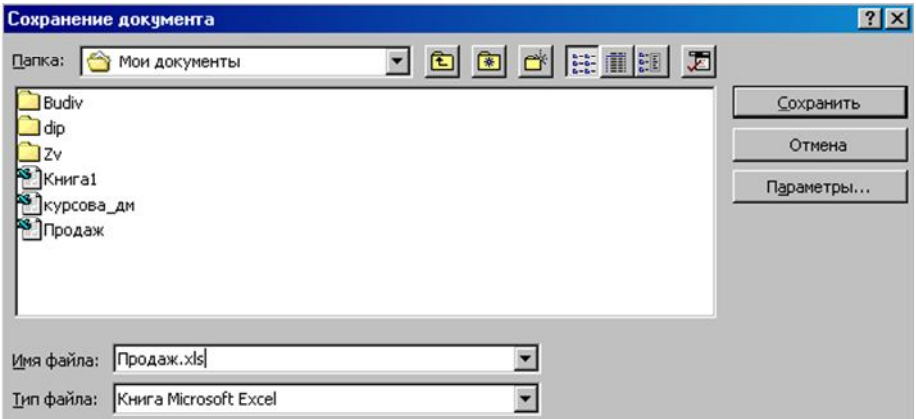

Мал.5.

Для збереження файла під іншим іменем слід використовувати команду Файл/Сохранить как**.**

Команда **Файл/Сохранить рабочую область** відкриває вікно діалогу **Сохраиить рабочую область.** Це вікно дозволяє зберегти поточний стан середовища Excel (розміщення всіх відкритих книг, встановлені параметри). За замовчуванням робоча область зберігається у файлі Resume.xlw, але можна використати будь-яке інше ім'я.

Команда **Сервис/Автосохранение** дозволяє вказати інтервал часу, після закінчення якого Excel буде автоматично зберігати поточний файл. Автозбереження є надбудовою, яка встановлюється під час інсталяції Excel. Якщо команди **Автосохранение** у меню **Сервис** немає, то це означає, що автозбереження не встановлено. Для його встановлення слід повторно провести інсталяцію Excel.

При виборі команди **Файл/Свойства** Excel виводить вікно діалогу **Свойства,** де можна вказати загальні відомості про книгу (автор, назва, організація та ін.).

**Відкриття файлів.** При запуску Excel автоматично відкриваються всі файли, які містяться у папці **Мои документы**. Для розміщення файлів у цій папці можна використати команду **Файл/Сохранить как.** Для відкриття при запуску файлів з іншої папки, слід виконати команду **Сервис/Параметры** і на вкладці **Общие** у полі **Каталог автозагрузки** потрібно ввести повний шлях для папки.

Для відкриття файлів використовують команду **Файл/Открыть** або кнопку **Открыть** панелі інструментів **Стандартная.** При цьому відкривається вікно діалогу **Открытие документа** (мал. 6), яке містить список файлів, що зберігаються у поточній папці.

Одноелементний розкриваємий список **Папка** дозволяє змінити папку і дисковод. Поле **Тип файла** визначає, які файли виводяться у списку файлів. Для відкриття файла слід виділити його у списку або ввести ім'я файла в поле **Имя файла** і натиснути кнопку **Открвыть.** При натиснутій кнопці **Таблица** вікна діалогу список файлів виводиться у вигляді таблиці з полями **Имя, Размер і т.д. Якщо** клацнути мишею по одному з заголовків поля, то файли будуть відсортовані щодо вмісту цього поля.

| Папка: Мои документы                            | <b>그 © 이이에 E HEE 기</b> |                                   |
|-------------------------------------------------|------------------------|-----------------------------------|
| Budiv<br>dp                                     |                        | Открыть                           |
| <b>IZv</b>                                      |                        | Отмена                            |
| KHHral                                          |                        | От <u>бор</u>                     |
|                                                 |                        |                                   |
| курсова_ди<br>Продаж                            |                        |                                   |
|                                                 |                        |                                   |
|                                                 |                        |                                   |
|                                                 |                        |                                   |
|                                                 |                        |                                   |
| Найти файлы, отвечающие условиям:<br>Имя файла: | Текст/свойство:        | Найти<br>$\overline{\phantom{a}}$ |

Мал.6.

Для пошуку файлів слід у полі **Имя файла** вказати власне ім'я і розширення файла і натиснути клавішу **Найти.** В імені і розширенні можна використовувати символи \* і ?.

Вікно діалогу містить також кнопку **Команды и режимы** (крайня праворуч).

При натискуванні цієї кнопки відкривається меню. Команда **Поиск по подкаталогам** цього меню є прапорцем і переключається кожного разу при виборі. Якщо команда позначена галочкою, то пошук файлів буде проводитись не тільки у поточній папці, але і в усіх підлеглих папках.

При спробі відкриття файла, який знаходиться при пристрої мережі і вже відкритого іншим користувачем, на екран виводиться вікно діалогу **Совместная работа с файлом.** Кнопка **Только для чтения** цього вікна дозволяє відкривати файл тільки для читання. Натиснута кнопка **Уведомить** проінформує про те, що зайнятий файл звільнюється.

У нижній частині меню **Файл** виводяться імена чотирьох останніх файлів, з якими працювали у цьому чи іншому сеансах. Для відкриття одного з них слід вибрати у цьому меню потрібне ім'я.

## *Перегляд і друкування книг*

**Поділ листів на сторінки.** Excel автоматично розділяє лист на сторінки по вертикалі та горизонталі, якщо встановлено прапорець **Авторазбиение на страницы** на вкладці **Вид** вікна діалогу **Параметры.** Роздільники сторінок (штрихові лінії) з'являються на екрані при друкуванні або попередньому , перегляді листа книги. Іноді необхідно власноручно поділити лист на сторінки як горизонтально, так і вертикально.

Для встановлення горизонтального поділу слід перемістити табличний курсор у чарунку, з якої буде починатись нова сторінка (ця чарунка має знаходитися у колонці А) і виконати команду **Вставка/Разрыв страницы.** Для встановлення вертикального поділу слід перемістити курсор у чарунку, з якої буде починатися нова сторінка (ця чарунка повинна знаходитися у рядку 1) і виконати команду **Вставка/Разрыв страницы.**

Для вилучення ручних роздільників сторінок слід виділити діапазон чарунок, у рамках якого вилучаються роздільники і виконати команду **Вставка/Убрать разрыв страниц**.

**Встановлення параметрів сторінок.** Для встановлення параметрів сторінки слід виконати команду **Файл/Параметры страницы.** При цьому відкривається вікно діалогу **Параметры страницы** (мал. 7.), яке має ряд вкладок.

Вкладка **Страница** дозволяє встановити розміри паперу, орієнтацію сторінок: книжна (вертикальна) або альбомна (горизонтальна), масштаб сторінок, які друкуються, номер першої сторінки.

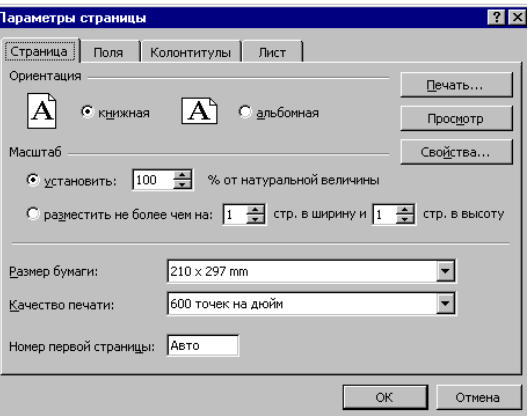

Мал.7.

Вкладка **Поля** дозволяє встановити розміри верхнього, нижнього, лівого та правого полів сторінок.

Вкладка **Колонтитулы** дозволяє вибрати верхній і нижній колонтитули зі списку. Колонтитул — це інформація, яка виводиться над або під текстом сторінки.

Якщо ні один з колонтитулів, що є у списку, не підходить, то можна створити власний, натиснувши кнопку **Создать верхний колонтитул** або кнопку **Создать нижний колонтитул.** При цьому відкривається відповідне діалогове вікно колонтитула, у якому можна вказати текст для полів. Вікно має ряд кнопок, за допомогою яких в позицію курсору можна внести варіант шрифту, номер сторінки, загальну кількість сторінок для друку, поточну дату, поточний час, ім'я файла книги, ім'я листа.

Вкладка **Лист** дозволяє задати друкування у режимі чернетки**,** задати чи відмінити виведення сітки таблиці.

Листи, які друкуються, часто мають заголовки колонок і рядків. Якщо лист розбивається на декілька сторінок, то друга і наступні сторінки не будуть мати заголовків. Для того щоб друкувати заголовок на всіх сторінках, слід у вкладці Лист у полях **Сквозные строки і Сквозные столбцы** вказати діапазон чарунок, у яких знаходиться заголовки.

**Попередній перегляд.** При попередньому перегляді Excel видає на екран зображення листів у тому вигляді, в якому вони будуть друкуватись на папері. Для переходу в режим перегляду слід виконати команду **Файл/Предварительный просмотр** або натиснути кнопку **Просмотр** у діалогових вікнах **Печать** чи **Параметри страницы.** При цьому відкривається вікно діалогу **Предварительный просмотр** (мал. 8.).

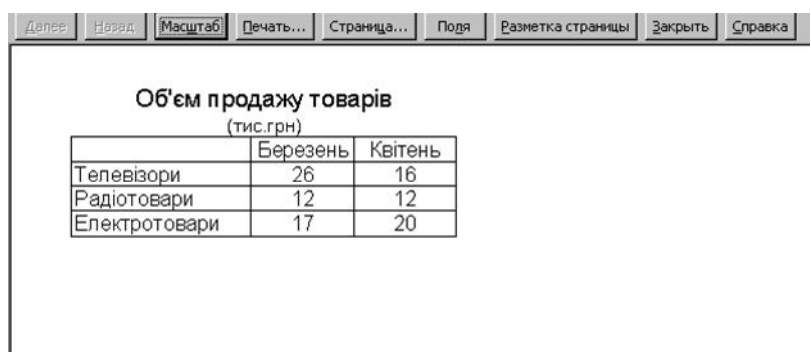

Мал.8.

У вікні зображується одна чи декілька сторінок листа, що друкується (кількість сторінок залежить від вибраного масштабу).

Зверху розміщено ряд кнопок. Кнопки **Далее і Назад** дозволяють прокручувати зображувані сторінки, кнопка **Масштаб** — змінювати масштаб зображення. Кнопка **Страница ...** викликає вікно діалогу **Параметри страницы, а** кнопка **Печать ...** вікно **Печать.** Кнопка **Поля** дозволяє встановити поля сторінки.

**Друкування листів.** Для друкування слід виконати команду **Файл/Печать** або натиснути кнопку **Печать** на панелі інструментів **Стандартная.** Перехід у режим друкування можливий з вікон діалогу **Параметри страницы і Предварительный** 

**просмотр** при натискуванні кнопки **Печать ....** При цьому відкривається вікно діалогу **Печать** (мал.9).

У полі Имя цього вікна можна вибрати тип принтера. Поле **Вывести на печать** дозволяє вибрати одну з опцій:

**Выделенный диапазон** — друкує діапазон чарунок, який був виділений попередньо;

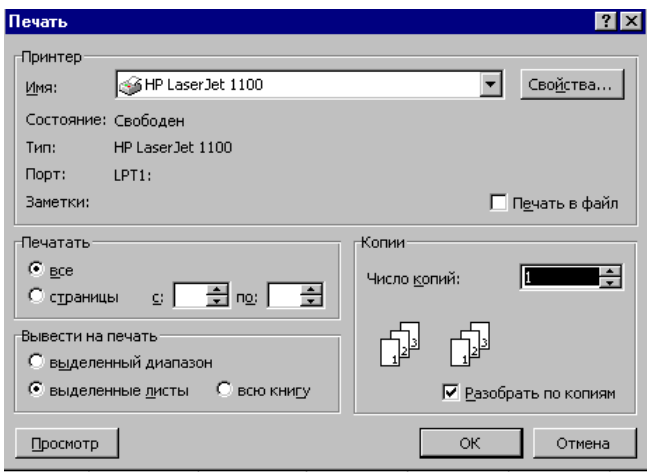

Мал.9.

**Выделенные листы —** друкує активний лист або групу виділених листів. Для виділення групи листів слід натиснути клавішу [Ctrl] і, утримуючи її, клацнути мишею по ярликах тих листів, які потрібно виділити;

**Всю книгу** — друкує всі листи книги.

Поле **Печатать** дозволяє вказати діапазон сторінок, які друкуються, а поле **Число копий** — число копій сторінок. Встановлення опції **Печать в файл** дозволяє зберегти друк у вигляді файла. Цей файл можна потім надрукувати поза середовищем Excel.

# *2. Типи даних ЕТ. Введення, редагування і зберігання даних. Введення прогресій*

У клітинки електронної таблиці можуть бути занесені наступні типи даних: число, текст, формула.

Можливі такі основні форми числа: ціле, дійсне, з експонентою, дробове. Для цілого числа допустимо використовувати цифри 0 ... 9, а також знаки + і -. Дійсне число включає додатково крапку, яка розділяє цілу і дробову частини. Число з експонентою складається з мантиси і порядку, розділених латинською літерою е або Е. Мантиса — ціле або дійсне, порядок — ціле. Число з експонентою трактується як мантиса, помножена на 10 у степені, що дорівнює порядку. Для введення дробового числа слід ввести цілу частину числа, потім символ пропуску, далі чисельник, символ / і знаменник. Якщо ціла частина числа відсутня, то слід ввести на її місце 0. Дата вводиться у форматі ДД/ММ/РРРР, а час — у форматі ГГ:ХХ:СС. Для введення поточної дати використовують комбінацію клавіш [Ctrl-; ], а поточного часу комбінацію . [Ctrl-Shift-; ]. Можна поєднати в одній чарунці дату і час.

При індикації чисел у полі чарунки форма їх представлення залежить від ширини стовпця. У стандартному форматі в чарунці розміщується вісім символів. Цілі

числа Excel виводить у формі цілого, навіть якщо вони введені у формі з експонентою. Якщо зображення числа містить більше ніж вісім символів, то воно округлюється. Якщо і це не допомагає, то число виводиться у формі з експонентою.

Слід пам'ятати, що в оперативній пам'яті число зберігається з тією точністю, що задана при його введенні.

Якщо дані вводяться не у форматі числа, то Excel сприймає їх як текст. Якщо Excel може інтерпретувати введені дані як число або формулу, то даним має передувати апостроф (наприклад, якщо вводиться текст 1234, який може сприйнятися як число, тоді рядок введення повинен мати вигляд '1234). Якщо введений у чарунку текст довший, ніж ширина чарунки, то він розповсюдиться вправо на сусідні чарунки, якщо вони порожні. Якщо сусідні справа чарунки не порожні, то текст на екрані урізається, однак у пам'яті комп'ютера цей текст зберігається повністю. При встановленні прапорця **Переносить по словам** вкладки **Выравнивание** вікна діалогу **Формат ячеек** (це вікно викликається командою **Формат/ячейки)** текст буде переноситись, займаючи в чарунці декілька рядків.

Формула починається із символу "=" і являє собою сукупність операндів, з'єднаних знаками операцій і круглих дужок. Операндом може бути число, текст, логічне значення, адреса чарунки (посилання на чарунку), функція. В полі чарунки після введення формули може відображатись або формула, або значення, обчислене за формулою. Вид відображення залежить від того, чи включена опція **Формула** на вкладці **Вид** вікна діалогу **Параметры.** Це вікно викликається командою **Сервис/Параметры.**

Якщо у результаті введення числа або обчислень за формулою чарунка заповнюється символами "#", то це означає, що ширина колонки недостатня для виведення значення.

Excel дає можливість дописувати до чарунок примітку — довільний текст, який, наприклад, роз'яснює призначення чарунки. Чарунки, яким приписана примітка,, помічені червоною крапкою у правому верхньому куті чарунки. Для встановлення примітки для виділеної чарунки слід виконати команду **Вставка/Примечание** і у діалогому вікні **Примечание** заповнити поле **Текстовое примечание.** При переміщенні покажчика миші по чарунці, що має примітку, остання з'являється на екрані під чарункою.

Якщо вимкнути прапорець **Индикатор примечаний** на вкладці **Вид** (ця вкладка викликається командою **Сервис/Параметры,** то примітка не буде з'являтись при переміщенні покажчика миші по чарунці.

Засіб автозаповнення дозволяє створювати арифметичні прогресії. Скажімо,

введіть до комірки А1 число 1, а до комірки А2 - число 2, Потім виділіть обидві комірки і протягніть маркер заповнення діапазону А1 :А2 униз до комірки А 10. У результаті в комірках діапазону А1:А10 ви одержите послідовність натуральних чисел 1, 2, 3,.. 10.

Описаним способом можна створювати не тільки послідовності натуральних чисел, а й арифметичні прогресії

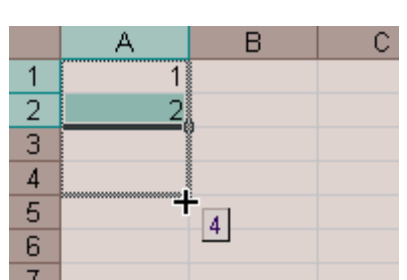

з будь-яким кроком, - як зростаючі, так і спадні. Спробуйте самостійно побудувати

прогресії:

 $0.1$   $0.2$   $0.3$ ,  $0.6$   $0.4$   $0.2$   $0$   $-0.2$   $-0.4$ ,..

Можливості Ехсеl у створенні прогресій цим не обмежуються. Ви можете побудувати, скажімо, геометричну прогресію або послідовність дат, місяців чи днів тижня.

Для введення або редагування даних таблиці слід зробити чарунку активною. Перед введенням можна вибрати кнопками панелі інструментів **Форматирование** шрифт у списку **Шрифт,** його розмір, а також тип шрифту (жирний, курсив, підкреслення). Вводити дані в активну чарунку можна безпосередньо у полі самої чарунки (для цього слід клацнути двічі мишею по чарунці або натиснути клавішу F2) чи в полі рядка формул (для цього слід клацнути мишею по рядку формул). При цьому курсор набирає вигляду вертикальної риски, яку можна переміщати за допомогою клавіш керування курсором або за допомогою миші (покажчик миші перевести у потрібну позицію і натиснути ліву кнопку). Символи можуть вводитись у режимі **Замена** або **Вставка.** У першому випадку введений символ заміщує той символ, на якому знаходився курсор. У режимі **Вставка** символи праворуч від курсору зсуваються праворуч і символ вводиться на звільнене місце. Переключення між режимами здійснюється клавішею [Ins]. Після введення символу курсор переміщується на одну позицію праворуч. Для вилучення символу у позиції курсору слід натиснути клавішу [Del], а символу ліворуч від курсору — клавішу [Backspace]. Натискування клавіші [Enter] завершує введення та редагування даних у чарунці, а клавіші [Esc] — відміняє його.

Відновити попередній вигляд чарунок можна також командою **Правка/Отменить,** але це потрібно зробити до подачі інших команд.

Цікавою особливістю введення в Excel є автовведення. Ця функція працює при встановленому прапорці **Автозаполнение значений ячеек** вкладки **Правка**  діалогового вікна **Параметры.** При введенні даних у цьому режимі Excel намагається угадати, що вводиться, і допише свій варіант до кінця. Якщо користувач згодний з цим варіантом, то слід просто натиснути клавішу [Enter]. В іншому випадку слід продовжити введення, ігноруючи пропозицію Excel.

**Виділення діапазону** чарунок. Більшість команд Excel оперують з активною чарункою або виділеним діапазоном чарунок.

Для виділення суміжного діапазону чарунок (чарунки складають єдиний прямокутник) слід клацнути курсором по одній з кутових чарунок діапазону і протягнути курсор при натиснутій лівій кнопці миші по решті чарунок діапазону, підсвічуючи їх. Коли курсор доходить до кінця вікна, лист починає прокручуватись.

При використанні клавіатури для виділення діапазону слід, утримуючи клавішу [Shift], клавішами переміщення курсору виділити потрібний діапазон.

Для виділення колонки або рядка слід клацнути мишею по заголовку колонки або номеру рядка. Для виділення декількох колонок або рядків слід натиснути клавішу [Ctrl] і, не відпускаючи й, клацнути по колонках і рядках, які треба виділити. Виділити діапазон можна також за допомогою команди **Правка/Перейти,** ввівши діапазон у полі **Ссылка.** Діапазон включає адресу лівого верхнього і правого нижнього кутів діапазону чарунок, розділених двокрапкою. Якщо виділяється діапазон колонок, то в адресі можна не вказувати номери рядків, а якщо діапазон рядків — то імена колонок.

Для виділення несуміжного діапазону чарунок слід, утримуючи натиснутою клавішу [Ctrl], пересувати курсор миші по чарунках, які потрібно виділити. При виділенні несуміжного діапазону за допомогою команди **Правка/Перейти** слід розбити несуміжний діапазон на ряд суміжних і вказати у полі **Ссылка** ці діапазони, розділяючи їх комою.

Виділити всі чарунки можна за допомогою команди **Правка/Вьделить все.**

Чарунки виділеного діапазону відображаються інверсним кольором, за винятком активної чарунки, яка зберігає звичайний колір і рамку.

Для зняття виділення слід клацнути мишею на чарунці, яка знаходиться поза виділеним діапазоном. Широкі можливості у виділенні надає вкладка **Выделение групп ячеек** вікна діалогу **Перейти,** яке відкривається командою **Правка/Перейти.** Опції цієї вкладки дозволяють виділити порожні чарунки, чарунки, що містять константи, формули і т.д.

Переміщувати табличний курсор всередині виділеного діапазону можна так само, як і в невиділеному діапазоні, але при цьому слід утримувати натиснутою клавішу [Ctrl].

**Редагування виділеного фрагменту.** Виділений фрагмент можна вилучити, очистити, вставити, перемістити, скопіювати. При цих операціях часто використовують буфер обміну Windows, через який Excel може обмінюватись інформацією з іншими програмами, що працюють у середовищі Windows.

Вилучити виділений діапазон чарунки можна за допомогою команди **Правка/Удалить**. При цьому на екрані з'являється діалогове вікно, в якому слід вказати напрям зсуву чарунок таблиці для заповнення вилученого діапазону: ліворуч чи вгору. Вилучений діапазон при цьому у буфер не заноситься.

Очистити виділений діапазон чарунок можна командою **Правка/Очистить.** При цьому на екрані з'являється підменю, яке включає пункти:

**Все** — вилучає формати, значення та примітки чарунок; **Форматы** — вилучає тільки формати чарунок; **Содержимое** — вилучає значення чарунок; **Примечание** вилучає примітки чарунок.

Для переміщення виділеного діапазону чарунок у буфер обміну слід виконати команду **Правка/Вырезать** або **Правка/Копировать.** При цьому виділений діапазон оточується пунктирною пульсуючою рамкою. Різниця між командами **Выделить і Копировать** полягає у тому, що у першому випадку діапазон буде вилучатись, а у другому — ні. Для вставки діапазону чарунок з буфера слід перемістити курсор у лівий верхній кут діапазону, що вставляється, і виконати команду **Вставка/Вырезанные ячейки.** При цьому відбувається зсув чарунок. Напрям зсуву (праворуч чи вниз) задається в діалоговому вікні **Вставка вырезанных ячеек,** що відкривається.

Для переміщення виділеного діапазону чарунок слід послідовно виконати

команди **Правка/Вырезать і Правка/Вставить.** Якщо діапазон переміщується на місце чарунок, що містять дані, то дані у цих чарунках замінюються вставленими. Чарунки при цьому не зсуваються. Перемістити виділений діапазон зручніше за допомогою миші. Для цього слід встановити курсор миші на межі виділеного діапазону (курсор при цьому набере форми стрілки) і при натиснутій лівій кнопці відбуксувати діапазон у нове місце. Якщо діапазон треба перемістити на інший лист, то при буксуванні слід натиснути клавішу [Alt] і клацнути по ярлику листа.

Для копіювання виділеного діапазону чарунок слід послідовно виконати команди **Правка/Копирование і Правка/Вставить.**

Дії, які при цьому виконуються, аналогічні діям при переміщенні діапазону, але початковий діапазон залишається.

Копіювання за допомогою миші аналогічне переміщенню, але при цьому слід тримати натиснутою клавішу [Ctrl] (курсор при цьому набирає вигляду стрілки з хрестиком).

# *3. Форматування ЕТ. Формати даних*

Форматуванням чарунки називають встановлення вигляду відображення вмісту чарунки. Для форматування чарунки або виділеного діапазону чарунок використовують команду **Формат** або кнопки панелі інструментів **Форматирование.**

Поняття *формату* включає такі параметри: шрифт (тип, розмір, накреслення, колір); формат чисел; спосіб вирівнювання; розміри (ширина і висота) чарунок; обрамлення чарунок; візерунок фону.

**Автоформат.** Excel може автоматично встановити найдоцільніший формат для активної чарунки або виділеного діапазону. Для цього слід виконати команду **Формат/Автоформат.** У діалоговому вікні **Автоформат** у списку форматів можна вибрати потрібний формат і Excel відформатує виділений діапазон у відповідності з цим форматом.

Користувач не може встановити свої власні формати, але він може внести зміни у вибраний формат, натиснувши кнопку **Параметры.** При цьому з'являється блок опцій **Изменить з** шістьма опціями, що характеризують формат. За замовчуванням усі опції знаходяться в активному стані. Якщо користувач хоче змінити одну чи декілька опцій, що характеризують формат, він повинен вилучити прапорець відповідної опції.

Для встановлення типу і розмірів шрифту використовують вкладку **Шрифты** вікна діалогу **Формат ячеек,** яке відкривається при виконанні команди **Формат/ячейки.** На цій вкладці можна вибрати тип шрифту, його накреслення і розмір, колір символів. У полі **Образец** відображається вигляд символів для встановлених параметрів. Відповідні параметри можна встановити і кнопками панелі **Форматирование.**

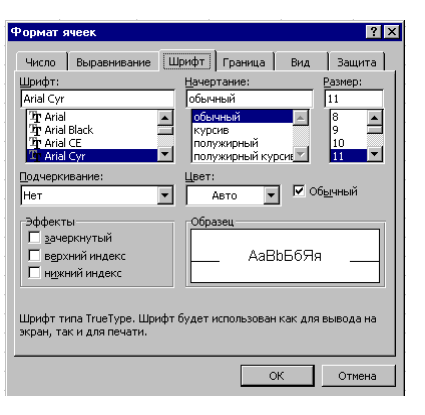

 $Ma<sub>π</sub>10$ 

**Формат чисел.** Excel може автоматично розпізнавати формат чисел при введенні (так, якщо число починається знаком \$, то встановлюється грошовий формат і т.д.). Однак існує можливість встановити для виділеного діапазону формати чисел. Їх можна вибрати зі списку **Числовые форматы** вкладки **Число** вікна діалогу **Форматы ячеек.** Ряд форматів чисел (дата, час, дробове, експоненціальне та ін.) було розглянуто раніше.

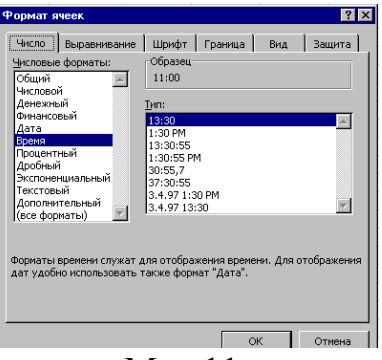

Мал.11.

Залежно від вибраного формату числа у правій частині вкладки виводиться ряд опцій, які дозволяють встановити параметри для вибраного формату. У полі **Образец** наведено вигляд числа активної чарунки для вибраного формату. Ряд форматів чисел можна вибрати за допомогою кнопок панелі інструментів **Форматирование.**

**Вирівнювання даних у чарунках.** За замовчуванням Excel. вирівнює вміст чарунки по нижньому краю, при цьому текст — по лівій межі колонки, число — по правій. Користувач може змінити ці установки, використовуючи вкладку **Выравнивание** вікна діалогу **Формат ячеек** або відповідні кнопки панелі інструментів **Форматирование.** Крім опцій горизонтального і вертикального вирівнювання, ця вкладка дозволяє встановити переноси слів у чарунках (прапорець **Переносить по словам),** а також встановити орієнтацію тексту (одна з чотирьох опцій у полі **Ориентация)** (мал. 12).

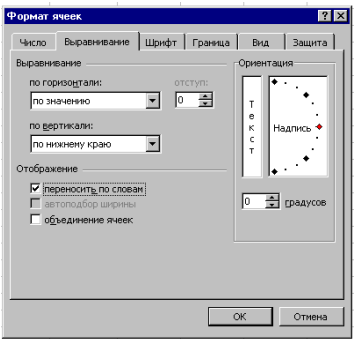

Мал. 12.

**Розміри колонок і рядків.** Excel за замовчуванням встановлює ширину колонки, що дорівнює 8.43 символу, а висоту — за розміром найвищого шрифта у рядку**.** Команди **Формат/Строка/Висота строки** і **Формат/Столбец/Ширина** відкривають діалогові вікна, у яких можна встановити ширину колонок і рядків.

# *4. Робота із формулами. Використання функцій*

Формула — це сукупність операндів, з'єднаних між собою знаками операцій і круглих дужок. Операндом може бути число, текст, логічне значення, адреса чарунки (посилання на чарунку), функція. У формулах розрізняються арифметичні операції і операції відношень. Excel допускає: арифметичні операції + — додавання, - віднімання, \* — множення, / — ділення, \* — піднесення до степеня; операції відношень  $\ge$  — більше,  $\lt$  — менше,  $=$  — дорівнює,  $\lt$  = — менше або дорівнює,  $\gt$  = більше або дорівнює,  $\leq$  — не дорівнює.

Арифметичні операції і операції відношень виконуються над числовими операндами. Над текстовими операндами виконується єдина операція &, яка до тексту першого операнда приєднує текст другого операнда. Текстові константи у формулі обмежуються подвійними лапками. При обчисленні формули спочатку виконуються операції у круглих дужках, потім арифметичні операції, за ними — операції відношень.

**Посилання на чарунки.** Як відомо, адреса чарунки включає назву колонки і номер рядка. Адреси чарунок (посилання на чарунки) можна використовувати у формулах. Можливі відносні, абсолютні і змішані посилання.

Посилання, яке включає назву колонки і номер рядка, є відносним. При копіюванні формули, а також редагуванні листа таке посилання буде модифікуватись. Наприклад, якщо в якійсь чарунці є формула, яка посилається на чарунку В4, то при вилученні, припустимо, рядка 2 і зсуву по таблиці вгору, формула буде модифікуватись таким чином, щоб посилатись на чарунку ВЗ. В абсолютних посиланнях перед назвою колонки і номером рядка стоїть символ \$. Такі посилання не модифікуються. У змішаних посиланнях абсолютною є назва колонки і відносною номер рядка або навпаки (наприклад, \$А1, А\$1). У них модифікується тільки відносна частина посилання. У формулі можуть бути посилання на діапазон чарунок. Діапазон може бути тільки прямокутним. Вказуючи діапазон чарунок, задається адреса верхньої лівої клітки і через двокрапку — адреса нижньої правої клітки. Якщо у формулі є посилання на чарунки, які знаходяться на іншому листі, то посилання повинно містити ім'я листа, знак оклику та адресу чарунки, наприклад, лист1!А1.

**Імена чарунок і діапазонів.** Excel дає можливість назначати імена виділеним чарункам і діапазонам. Для цього слід виконати команду **Вставка/Имя/Присвоить.** На екрані з'явиться діалогове вікно **Присвоить имя**.

Слід відзначити, що коли створюється нове ім'я, припустимо, для чарунки А1, а у формулах уже було посилання на цю чарунку, то Excel автоматично не модифікує формулу під це ім'я. Для встановлення імен у посиланнях на чарунки в діючих формулах виділеного діапазону слід виконати команду **Вставка/Имя/Применить** і в діалоговому вікні **Применение имен** клацнути мишею по іменах, які ви хочете використати.

Імена чарунок і діапазонів чарунок містяться у списку, який розкривається у лівій частині рядка формул **Поле имени.** Для вставки імені у формулу слід вибрати його0 з цього списку.

**Функції.** Excel містить більше ніж 400 вбудованих функцій. Функція має ім'я і список аргументів у круглих дужках. Аргументами можуть бути числові та текстові константи, чарунки, діапазони чарунок. Деякі функції доступні лише тоді, коли відкрита відповідна надбудова. Для відкриття надбудови слід виконати команду **Сервис/Надстройки** і у діалоговому вікні **Надстройки** вказати надбудови, які треба відкрити.

Ввести функції у формулу можна вручну або з використанням майстра функцій. Для роботи з майстром функцій слід натиснути кнопку **Мастер функций** панелі інструментів **Стандартная** *x f* або виконати команду **Вставка/Функции.** При цьому відкривається діалогове вікно **Мастер функций — шаг 1 из 2** (мал. 13.),

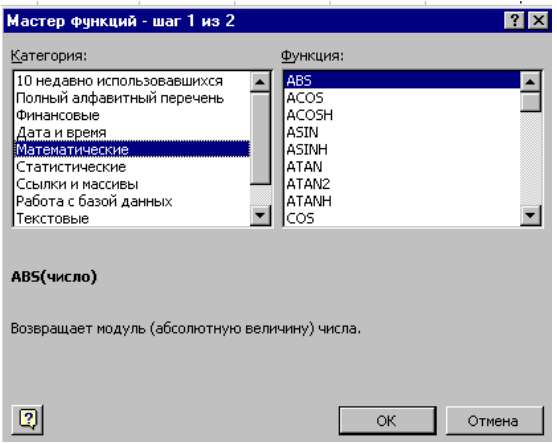

Мал. 13.

в якому можна вибрати категорію функцій. При виборі категорії в поле **Функций** виводиться список функцій даної категорії. У цьому списку можна вибрати потрібну функцію. У рядку стану виводиться короткий опис функції.

Після вибору функції слід натиснути кнопку **Далее,** у результаті чого відкриється вікно діалогу **Мастер функций — шаг 2 из 2** (мал. 14.), в якому можна вказати аргументи функції. У полі **Значение** виводиться значення функції при вказаних аргументах.

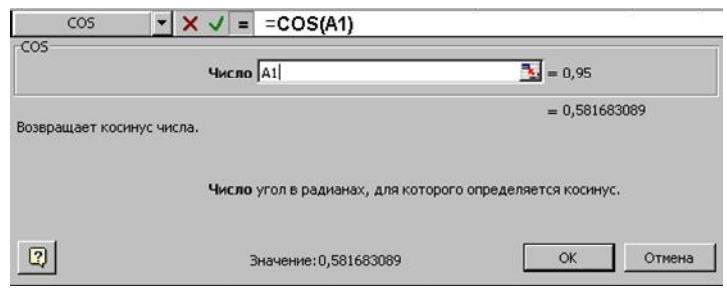

Мал.14.

Після натискування кнопки **Оk** формула вставляється в активну чарунку.

**Обчислення формул.** Коли встановлено автоматичний режим обчислень (цей режим встановлюється за замовчуванням), зміна вмісту чарунок веде до перерахунку формул, які використовують ці чарунки. Для встановлення ручного режиму обчислень слід у вкладці **Вычисления** діалогового вікна **Параметры** у блоці **Производить перерасчет** встановити режим **Вручную.** У цьому режимі Excel виводить слово **Вичислить** у рядок стану всякий раз, коли в листі з'являється не обчислена формула. Для переобчислення формул слід натиснути клавішу [F9] (формули переобчисляться в усіх відкритих книгах) або [Shift-F9] (формули переобчисляться тільки в активному листі). У полі чарунки може відображатись або формула, або значення. Вид відображення залежить від значення опції **Формула** вкладки **Вид** вікна діалогу **Параметры.** При встановленій опції в чарунці буде відображатись формула.

# *5. Діагностування помилок у формулах*

Якщо при обчисленні формули сталася помилка, то в чарунку виводиться повідомлення про помилку, яке починається із символу *"#".* Excel виводить такі повідомлення про помилки:

 $\#$  дел 0 — спроба поділити на нуль або на порожню чарунку;

# имя ? — формула використовує неіснуюче ім'я;

# н/д — формула посилається на чарунку з невизначеними даними;

# число! — помилка у числі, число неможливо подати в Excel;

# ссыл! — формула посилається на неіснуючу чарунку;

# знач ! — помилка при обчисленні функції.

# **6. Логічні функції в Excel**

Логічні функції значно розширюють можливості Excel:

Команда IF (ЕСЛИ) дозволяє організовувати різного виду розгалуження. Формат команди:

**= ЕСЛИ (Логічна умова; коли вірно; коли не вірно).**

### **= IF (Логічна умова; коли вірно; коли не вірно).**

Логічна умова може бути виражена знаками >, <, =, >=, <=, <>. Наприклад: = IF(С1>D1\*B5; "УРА!"; "НА ЖАЛЬ…)". Вираз означає, якщо в клітині С1 число більше, ніж добуток D1\*B5, то в нашій клітині відобразиться текст УРА!, інакше в клітині буде текст НА ЖАЛЬ…

Команда **AND(И)** дозволяє задати декілька умов, які можна використовувати в

команді ЕСЛИ. Всі умови в команді И повинні бути виконані, тільки тоді функція приймає значення ІСТИНА. Якщо хоч одна умова не виконана, то її значення ЛОЖЬ. Формат команди : = И (логічна умова 1; логічна умова 2). Всього логічних умов може бути до 30. Так, наприклад, разом можуть виконуватися ЕСЛИ і И. =Если (И (Е1>1;  $C2 =$  "УРА!"); "Угадав"; "Не угадав") – якщо в клітині Е1 знаходиться число >1, а в С2 слово "УРА!", то в нашій клітині висвітиться "Угадав" (Істина), якщо ж будь-яка з логічних умов не виконана (ЛОЖЬ), в нашій клітині одержимо "Не угадав".

Команда **OR(ИЛИ)** також дозволяє задати декілька умов, але іншим способом. Якщо хоча б одна з умов виконується, то функція набирає значення Істина; коли всі значення умови не виконані одержимо значення Ложь. Формат команди: =ИЛИ (логічна умова1, логічна умова2), як і формат И, використовуватися може з ЕСЛИ. Наприклад: = ЕСЛИ (ИЛИ В1>=1; D2="ТАК") "ПРЕМІЯ"; "НЕМАЄ ПРЕМІЇ") – якщо в клітині В1 коефіцієнт >= 1 або в клітині присутній текст "ТАК" в нашій клітині висвітлиться "ПРЕМІЯ", якщо ні одна з умов не виконана, в клітині висвітлиться "ПРЕМІЇ НЕМАЄ".

.

# *Контрольні запитання*

- 1. Що таке електронна таблиця?
- 2. Яке призначення і функції електронних таблиць?
- 3. Як запустити на виконання програму Ms Excel?
- 4. Назвіть спеціальні елементи вікна Excel і їх призначення.
- 5. Що таке робоча книга?
- 6. Які операції можна виконувати з аркушами?
- 7. Як записуються адреси комірок?
- 8. Що таке маркер заповнення?
- 9. Що таке діапазон? Як записати позначення прямокутного діапазону?
- 10.Які типи даних може містити клітинка?
- 11.Яким чином можна ввести та відредагувати дані в чарунках?
- 12.Які операції редагування доступні для виділеного діапазону?
- 13.Які параметри включає поняття формату?
- 14.Які формати чисел підтримує Excel?
- 15.Як вибирається обрамлення для заголовків колонок і рядків створеної таблиці?
- 16.Що таке стиль форматування?
- 17. Як створюється новий стиль відповідно до формату створюваної таблиці?
- 18.Що таке формула?
- 19.Які типи операндів і які операції допустимі у формулі?
- 20.Які типи посилань на чарунки допустимі у формулах?
- 21.Які переваги дає використання імен діапазонів у формулах?
- 22.Яким чином можна присвоїти ім'я діапазону чарунок?
- 23.Якими способами можна вставити функцію у формулу?
- 24.Яким чином здійснюється обчислення формул?
- 25.Які типи помилок можливі при обчисленні формул?
- 26.Назвіть логічні функції Ms Excel.
- 27.Запишіть формат логічної команди IF(ЕСЛИ). Наведіть приклади.